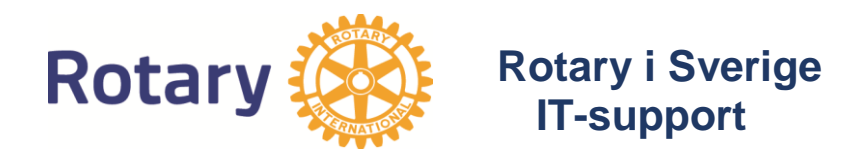

# **Rotary i Sverige**

# **Handbok för E-post inom Rotary** med leverantören One

Handboken är en instruktion på hur e-postsystemet administreras hos One

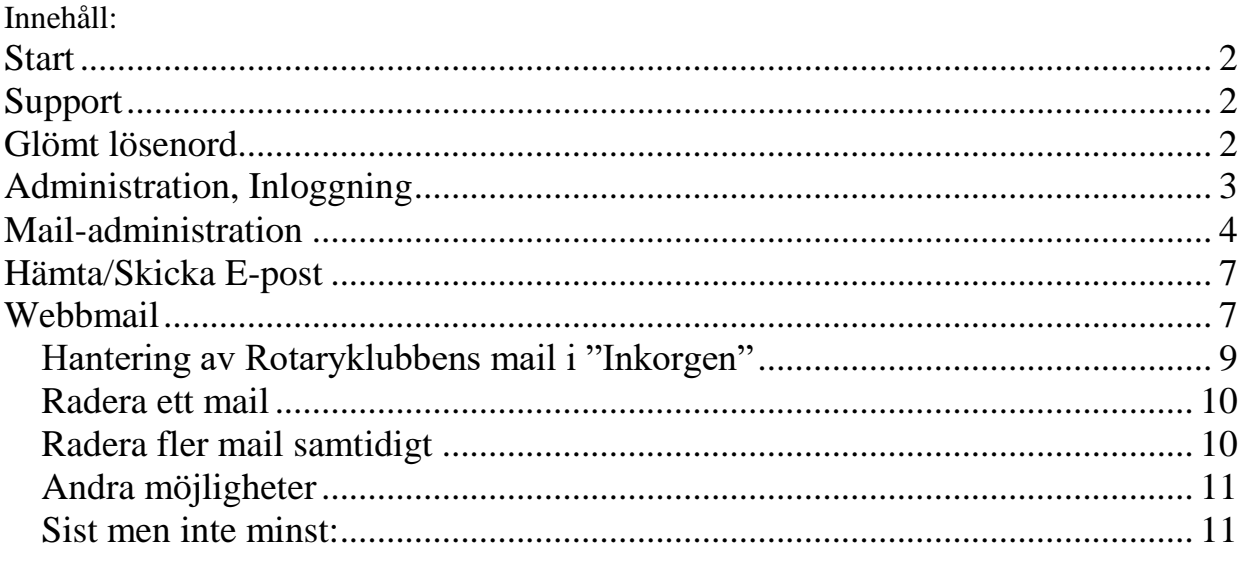

Uppgjord 2007-01-25, Kent Vesterberg. Revideringar 2013-02-03, Bo Olsén 2014-07-23, Bo Olsén 2016-05-20, Bo Olsén 2017-12-20, Kent Vesterberg

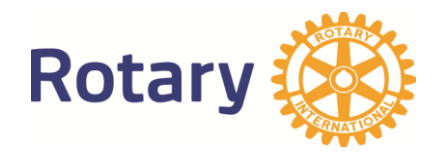

# **Start**

Denna handbok beskriver hur man administrerar och använder det nya e-postsystemet hos företaget One

E-postsystemet är ett helt fristående system och har inga kopplingar till Webbtjänsten.

Varje klubb som så önskar kan erhålla en e-postadress till klubben med adress [klubbnamn@rotary.se](mailto:klubbnamn@rotary.se)

Faciliteter:

- Inkomna meddelanden kan vidarebefordrat till annan adress (max 9 adresser)
- Alla meddelanden scannas för virus och spam
- Man kan "svartlista" adresser som man ej vill ha i sina mail.
- E-posten kan hämtas till eget e-postprogram eller användas direkt via webbläsaren (sk web-mail som numera är helt windows kompatibelt och på Svenska)

# **Support**

All support av systemet one.com hanteras av oss själva i Rotary. Supportfrågor skall därför skickas till [support@rotary.se](mailto:support@rotary.se)

# **Glömt lösenord**

Även detta hantera av vår egen support. Använd INTE länken Glömt lösenord på deras sida. Skicka i stället begäran till [support@rotary.se](mailto:support@rotary.se)

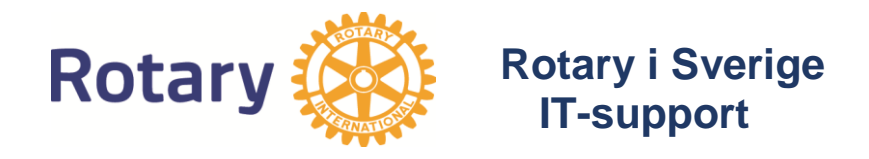

# **Administration, Inloggning**

Varje klubb har fått sig tillsänt användarnamn och lösenord.

Användarnamnet är det samma som e-postadressen

Innan man kan använda e-posten så måste några saker ställas in. Detta görs via Internet direkt på One sida: <https://www.one.com/sv/>

Där går man in på Webmail:

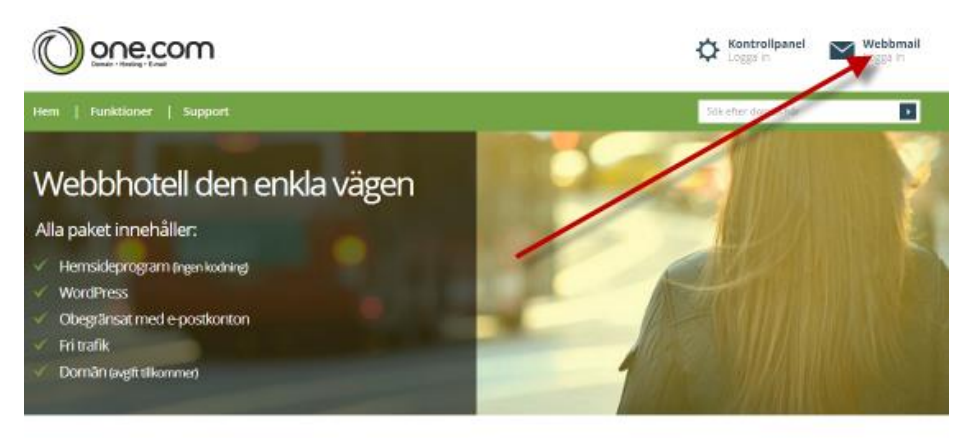

På nästa bild väljer man också Webbmail:

Och sedan kommer denna bild:

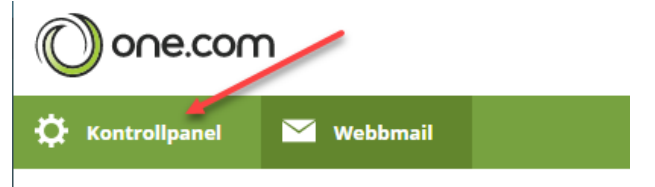

Och sedan loggar man in:

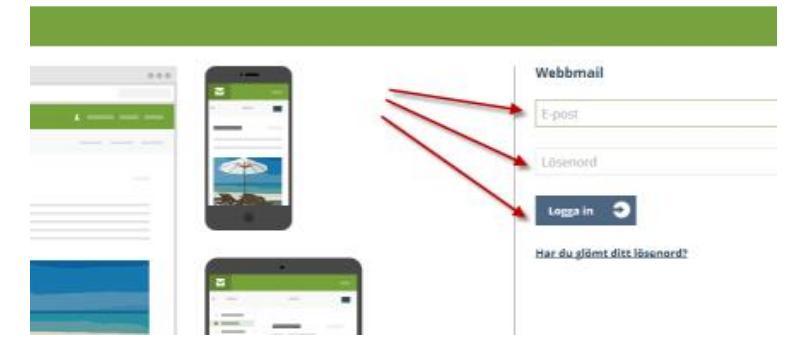

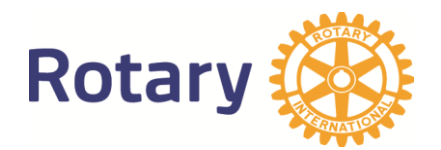

# **Mail-administration**

Efter inloggning möts man av denna bild:

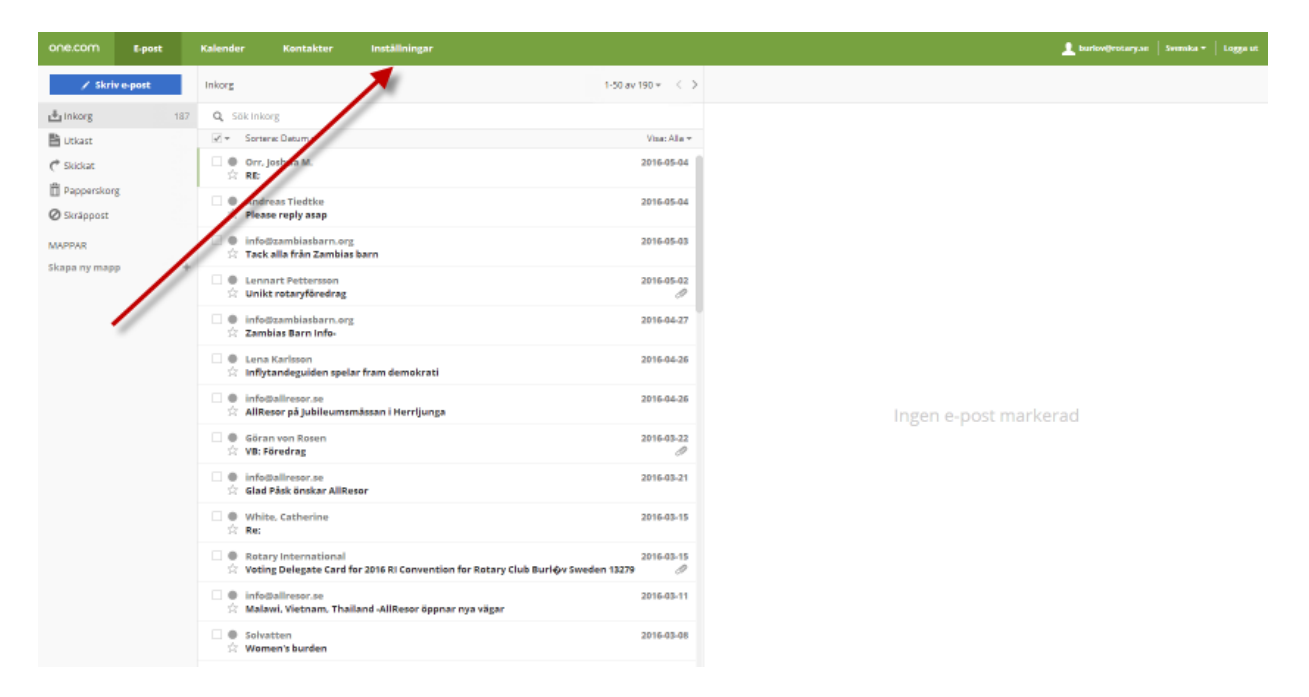

#### Klicka på Inställningar:

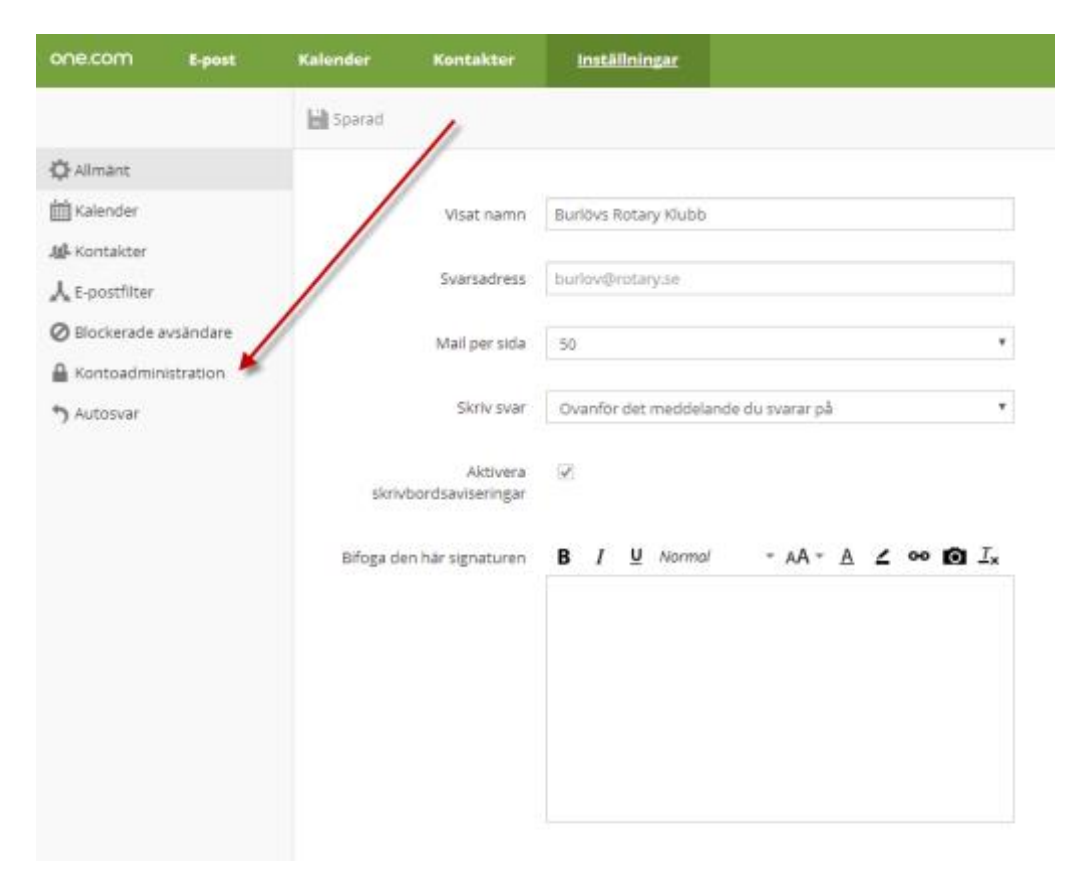

#### Därefter Kontoadministration

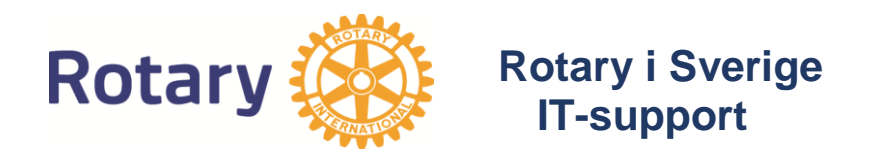

Vid första inloggningen så bör man byta lösenordet. Ange detta i de båda fälten och klicka på **Spara**

Här kan man också ställa in hur man **vidarebefordrar mail** till en eller flera.

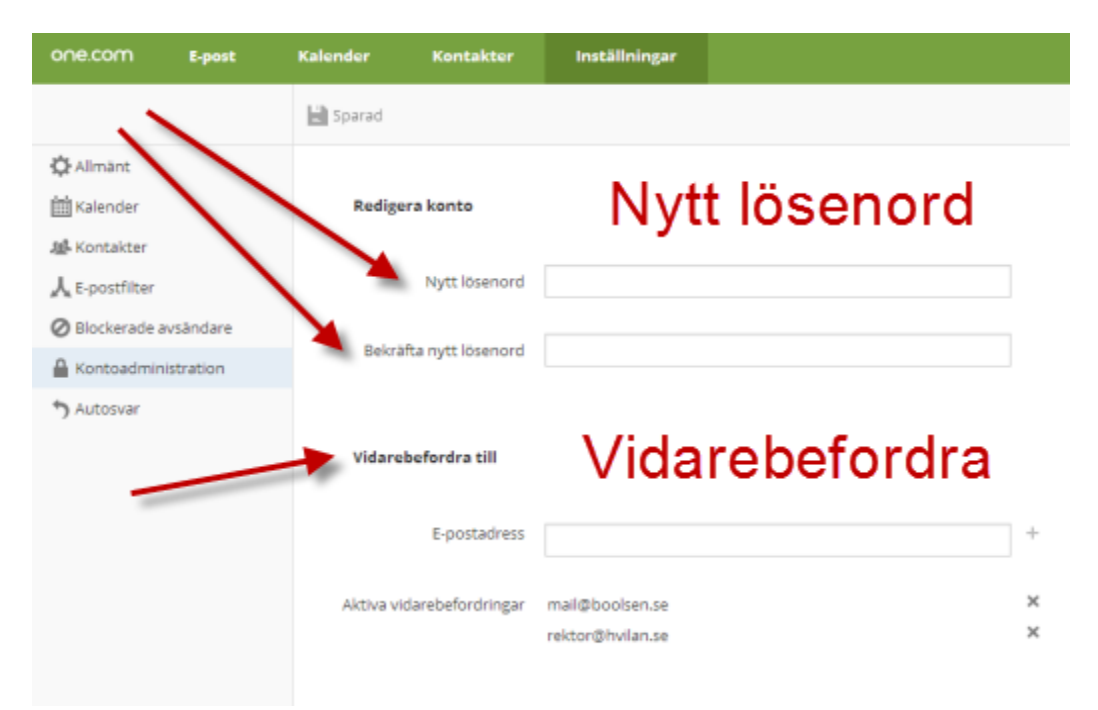

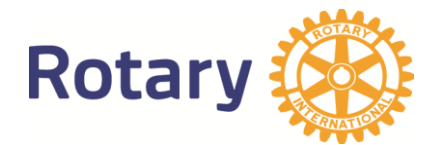

E-postsystemet kan användas på två sätt

- 1. Som ett traditionells system där man hämtar hem e-posten till sitt e-postprogram
- 2. All post vidarebefordras till en eller flera adresser

Det sistnämnda är att föredra för rotary-klubbar eftersom man byter befattningshavare varje år.

Om Vidarebeforda väljs så skall Ja-rutan för vidarebefordran kryssas i och sedan skriver man i till vilken/vilka adresser e-posten skall gå.

**Tänk dock på att e-posten ligger kvar i brevlådan om man vidarebefordrar den. Lådan måste alltså tömmas någon gång då och då…**

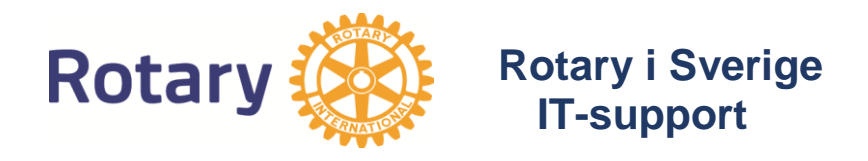

# **Hämta/Skicka E-post**

Om man valt att inte vidarebefordra e-posten så kan man konfigurera vanliga e-postprogrammet (t.ex. Outlook Express, Outlook, Iphone mfl) att hämta och skicka meddelanden på traditionellt sätt. Då behövs vissa uppgifter och dessa är:

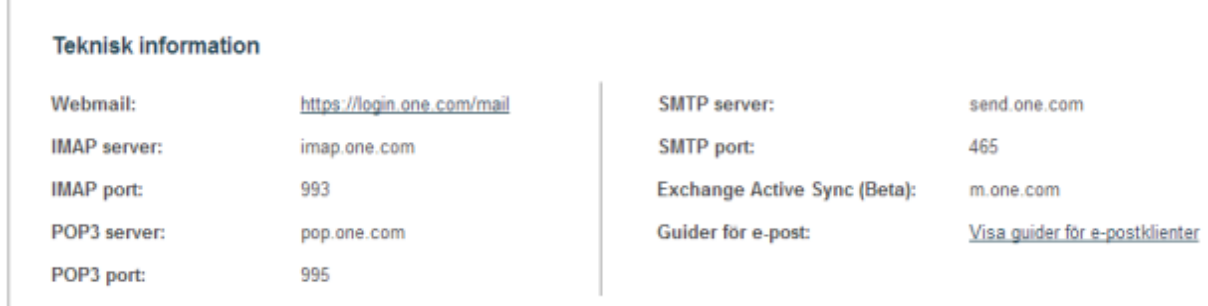

**Mer ingående beskrivningar finns på one.com och support.**

## **Webbmail**

One har webbmail på Svenska som fungera på samma sätt som t.ex. G-mail eller Yahoo

Denna webbmail finns på denna adress: <https://login.one.com/mail>

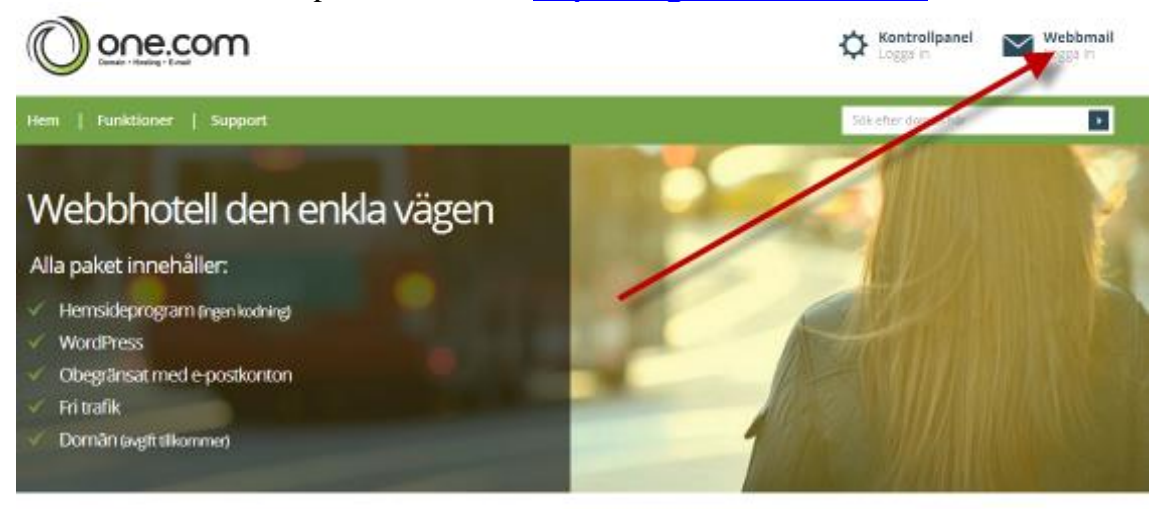

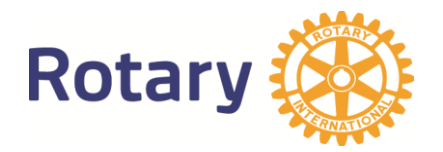

Då möts man av denna bild:

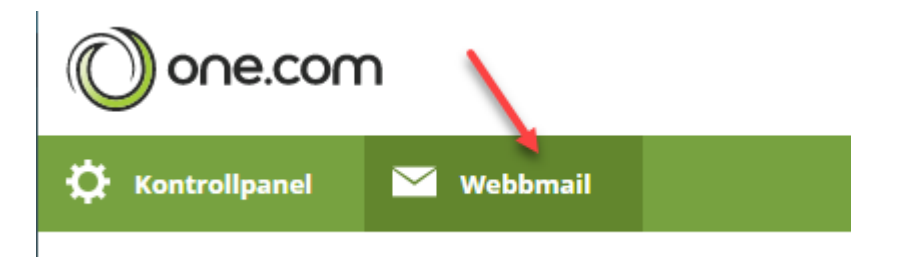

#### Och därefter loggar man in:

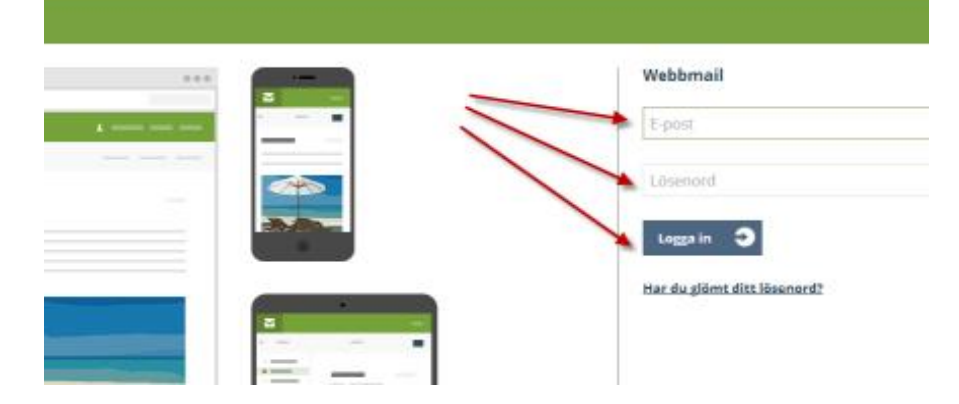

*Om problem föreligger, kontakta support@rotary.se.*

*Om Ni glömt password kontakta support@rotary.se. Man kan inte själv begära ett nytt lösenord, det kan endast göras centralt!*

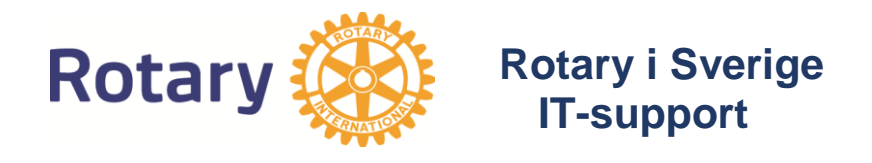

### *Hantering av Rotaryklubbens mail i "Inkorgen"*

Efter inloggningen till one.coms och klubbens mailbox kommer det upp en bild med nedanstående utseende.

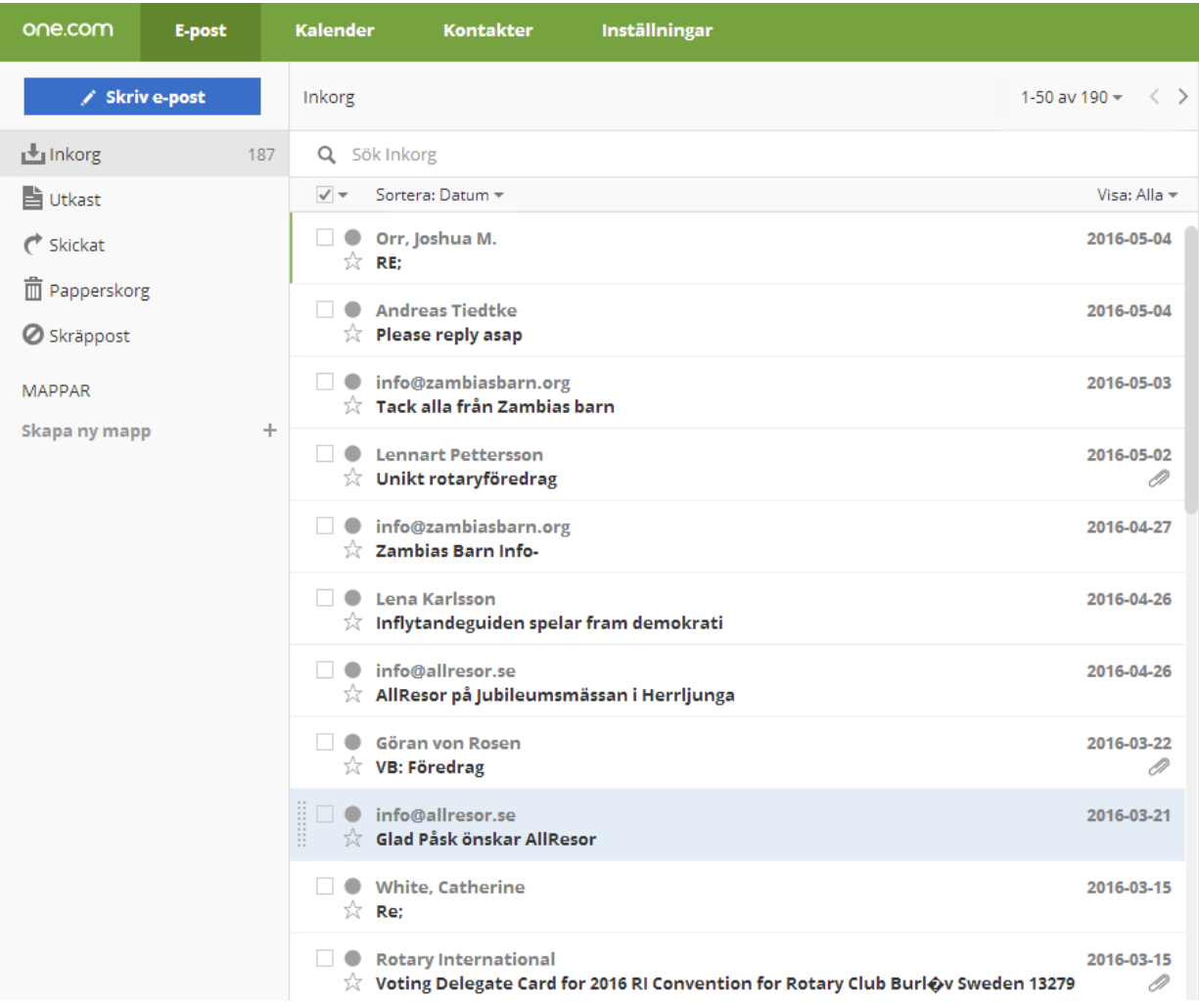

Du kan titta på mailen genom att klicka på texten under rubriken **Inkorgen**.

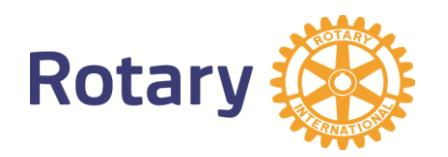

#### *Radera ett mail*

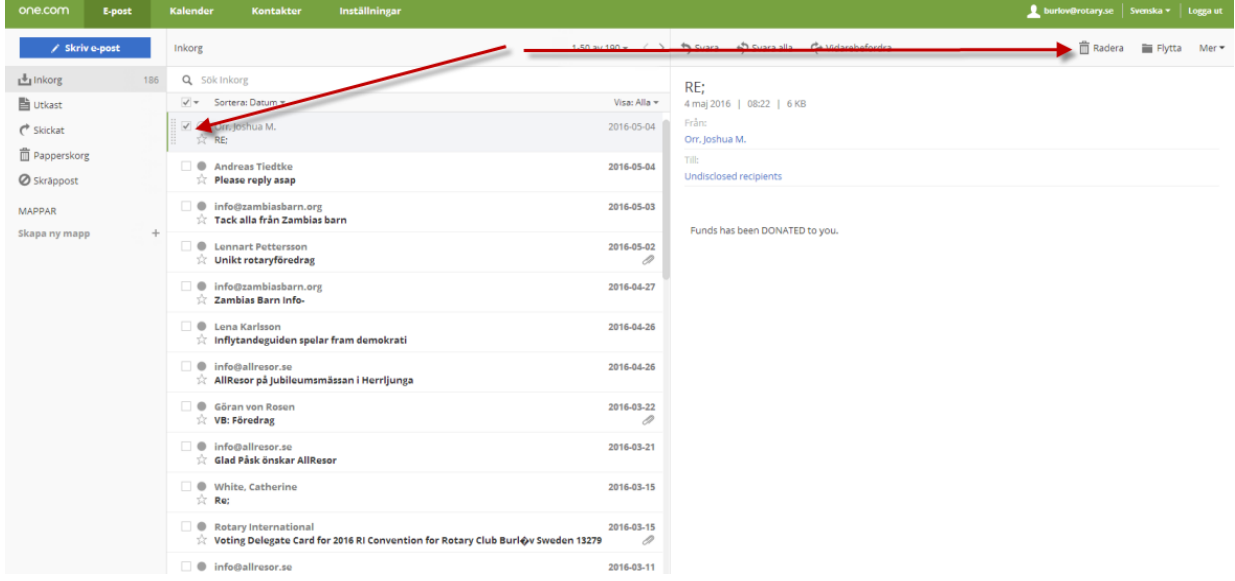

För att radera ett mail markerar man mailet. Klicka sedan på knappen **Radera** högst uppe på skärmen.

### *Radera fler mail samtidigt*

För att radera flera mail markerar man kryssrutan i mail efter mail och sedean radera. Man kan radera allt genom att trycka på kryssrutan ovanför första mailet.

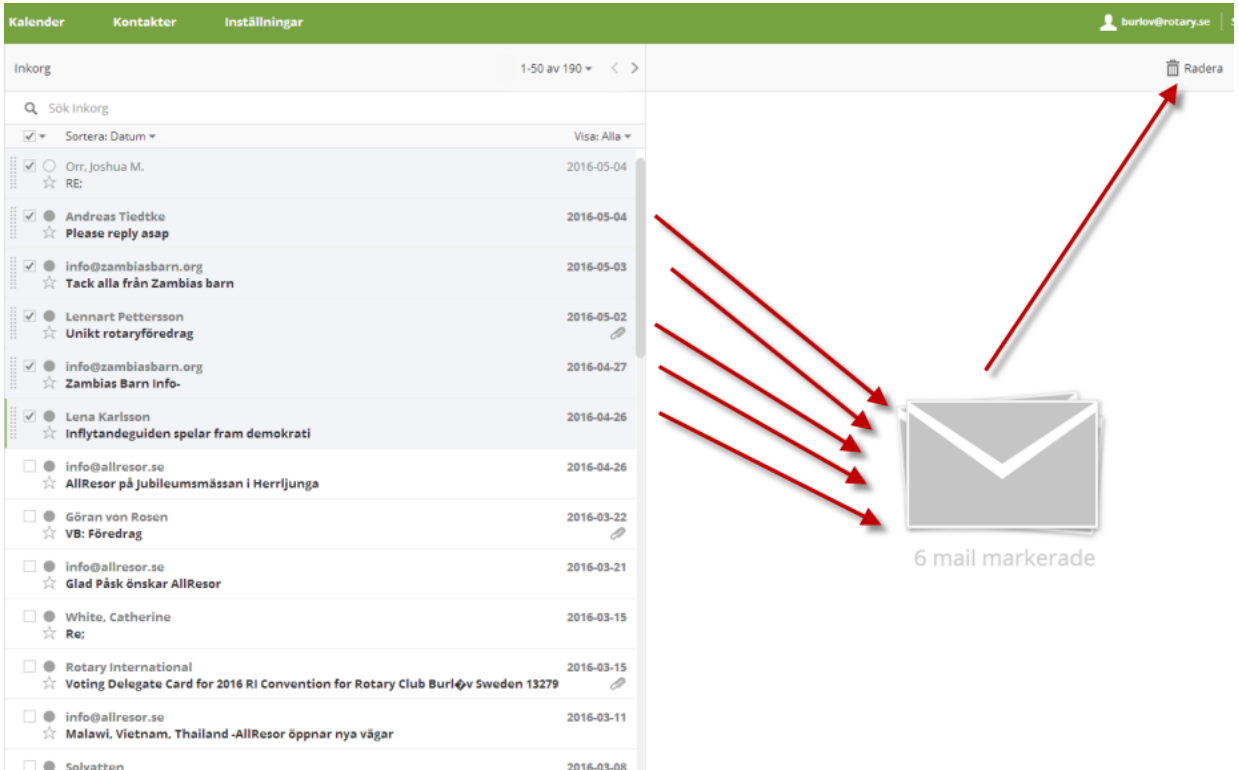

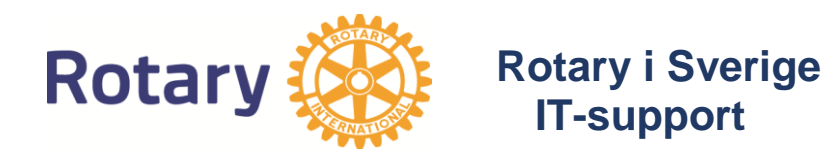

#### *Andra möjligheter*

Rotary's mailsystem via one.com har många andra möjligheter.

- Inbyggd kalenderfunktion
- "Filtrera" mail automatiskt i olika mappar
- Importera maillistor från andra program
- Möjligheten till signatur i mailen
- "Semester" mail
- Möjlighet att vidaresända alla mail till flera funktionärer.
- Språkversioner för internationella klubbar

#### *Sist men inte minst:*

Glöm ej att vid funktionärsbyte i klubben överlämna lösenord och kunskap om detta mailsystem till Er efterföljande funktionär!

Glöm inte att tömma mailboxen någon gång då Ni använder vidaresändning, alla mail samlas ju efterhand i Er mailbox!